# **EPSON EP-C800 Series**

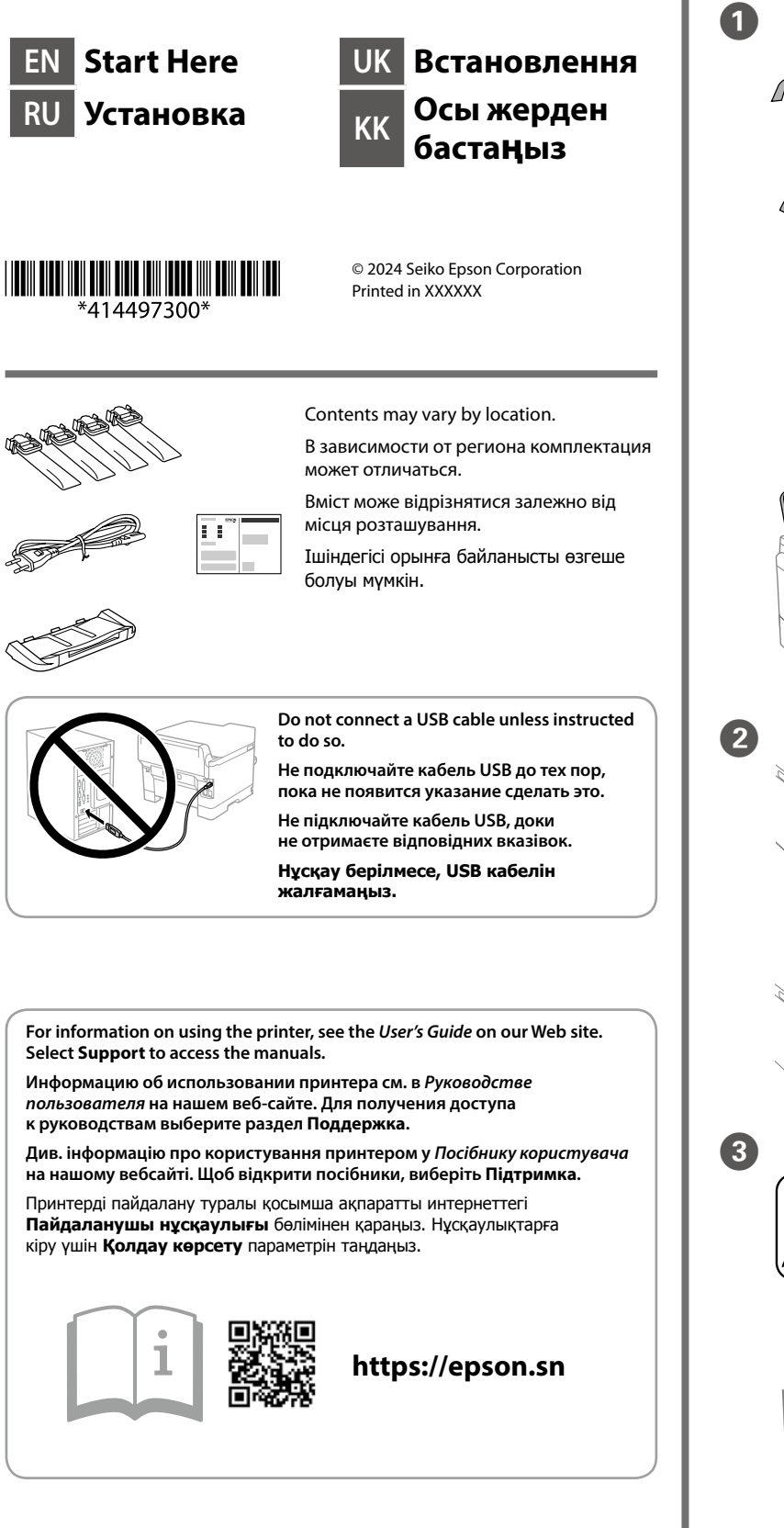

### **Setting Up the Printer**

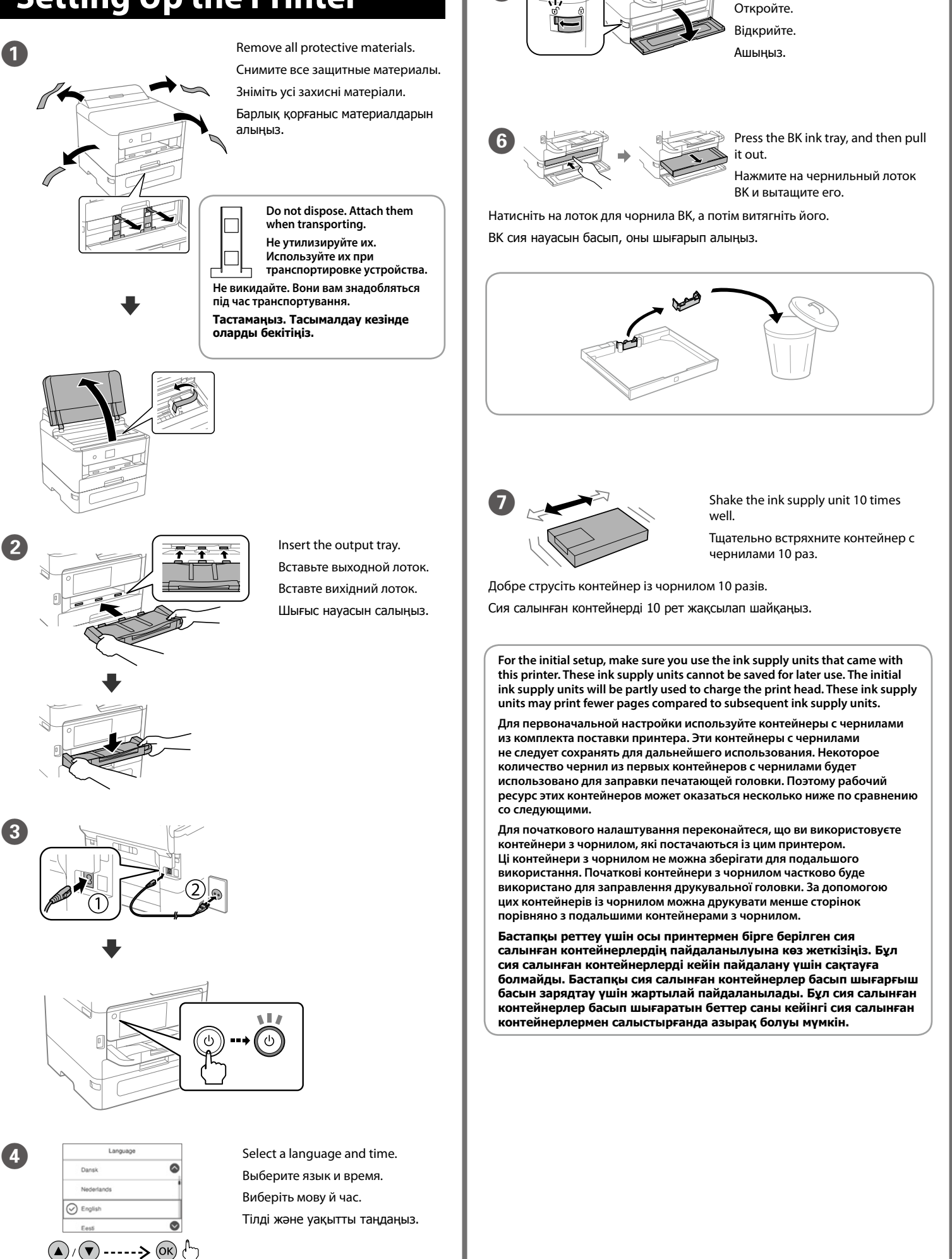

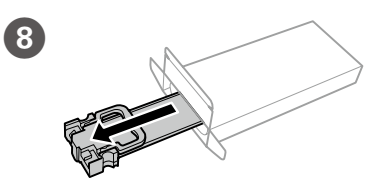

Open

Unpack. Выполните распаковку. Розпакуйте. Каптамадан шығарыныз.

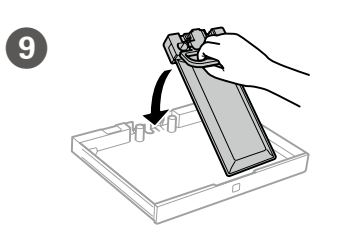

Fit the ink supply unit into the ink tray.

Вставьте контейнер с чернилами в лоток.

Встановіть контейнер із чорнилом у лоток для чорнила.

Сия салынған контейнерді сия науасына орнатыңыз.

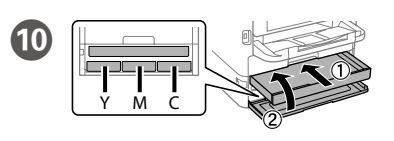

Insert and close. Insert all of the ink supply units in the order Y, M, C.

Вставьте и закройте. Вставьте все контейнеры с чернилами в следующем порядке: Ү, М, С.

Вставте й закрийте. Вставте всі контейнери з чорнилом у порядку Ү (жовтий), М (пурпурний), С (блакитний).

Салыңыз және жабыңыз. Барлық сия салынған контейнерлерді Ү, М, С ретімен салыңыз.

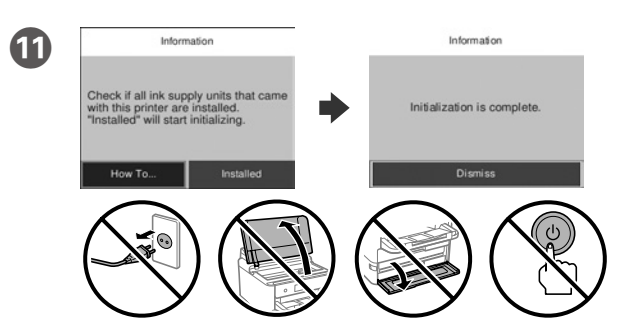

Wait until the charging is finished.

Дождитесь окончания процесса заправки чернилами.

Зачекайте, поки заряджання буде завершено.

Сия құю аяқталғанша күтіңіз.

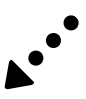

General Notice: Other product names used herein are for identification purposes only and may be trademarks of their respective owners. Epson disclaims any and all rights in those marks.

Maschinenlärminformations-Verordnung 3. GPSGV: Der höchste Schalldruckpegel beträgt 70 dB(A) oder weniger gemäss EN ISO 7779.

Das Gerät ist nicht für die Benutzung im unmittelbaren Gesichtsfeld am Bildschirmarbeitsplatz vorgesehen. Um störende Reflexionen am Bildschirmarbeitsplatz zu vermeiden, darf dieses Produkt nicht im unmittelbaren Gesichtsfeld platziert werden.

The contents of this manual and the specifications of this product are subject to change without notice

Для пользователей из России срок службы: 5 лет.

AEEE Yönetmeliğine Uygundur.

**Do not load paper above the ▼ arrow mark inside the edge guide.** Не загружайте бумагу выше значка стрелки ▼ на боковой **направляющей.**

Не завантажуйте папір вище мітки зі стрілкою ▼ всередині **напрямної країв.**

Жиек бағыттағышының ішіндегі ▼ көрсеткі белгісінен жоғары **қағаз жүктемеңіз.**

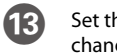

Tüketicilerin şikayet ve itirazları konusundaki başvuruları tüketici mahkemelerine ve tüketici hakem

heyetlerine yapılabilir. Üretici: SEIKO EPSON CORPORATION

Adres: 3-5, Owa 3-chome, Suwa-shi, Nagano-ken 392-8502 Japan

Tel: 81-266-52-3131<br>Web: http://www.ensc

http://www.epson.com

**13** Set the paper size and paper type for the paper cassette. You can change these settings later.

C E

**Connect your computer or smart device with the printer. Visit the** website to install software and configure the network.

**http://www.epson.eu/Support (Europe) http://support.epson.net/ (outside Europe)**

For troubleshooting, select  $\odot$  for assistance. This feature provides step by step and animation instructions for most issues such as adjusting print quality and loading paper.

Если требуется устранить неполадки, выберите  $\circled?$  для получения помощи. Вам будут предоставлены пошаговые анимированные инструкции для устранения большинства проблем, например при настройке качества печати и загрузке бумаги.

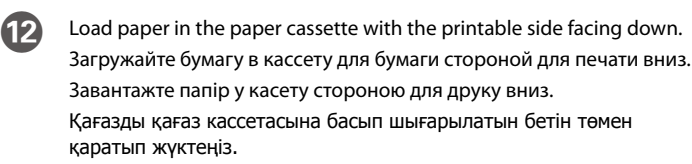

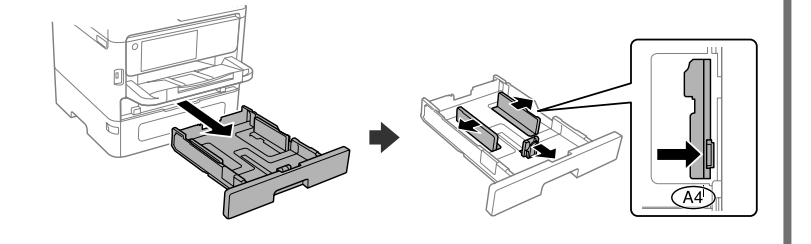

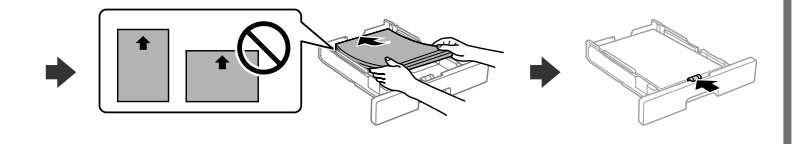

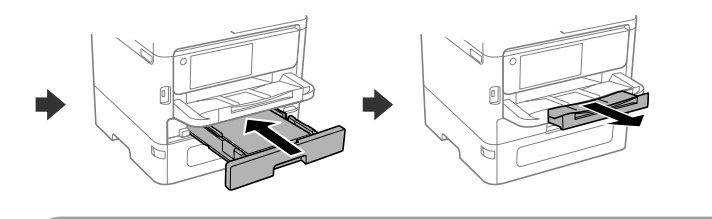

Для усунення несправностей виберіть  $\heartsuit$ , щоб отримати допомогу. Ця функція дає можливість відображати покрокові анімовані інструкції для більшості завдань, наприклад, налаштування якості друку та завантаження паперу.

Ақауларды жою үшін, көмек алуға  $\circled{2}$  таңдаңыз. Бұл мүмкіндікте басып шығару сапасын реттеу және қағаз салу сияқты кең таралған ақаулардың қадамдық және анимациялық нұсқаулары беріледі.

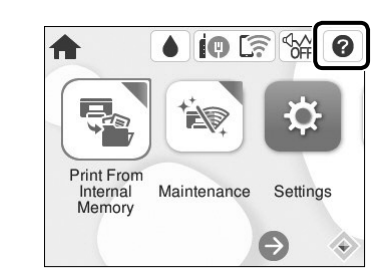

**14** When the paper setting is complete, the print quality adjustment screen is displayed. Follow the on-screen instructions to perform adjustments.

Задайте размер и тип бумаги для кассеты. Эти параметры можно будет изменить позже.

Установіть розмір і тип паперу для касети з папером. Згодом ці налаштування можна буде змінити.

Қағаз кассетасы үшін қағаз өлшемі мен қағаз түрін орнатыңыз. Бұл параметрлерді кейінірек өзгертуге болады.

 $\frac{\blacktriangledown}{\blacktriangle}$  Thick paper Плотная бумага Товстий папір Қалың қағаз

Подключите компьютер или интеллектуальное устройство к принтеру. Посетите этот веб-сайт, чтобы установить программное обеспечение и настроить сеть.

Підключіть комп'ютер або смарт-пристрій до принтера. Відвідайте вебсайт, щоб встановити програмне забезпечення та налаштувати мережу.

Компьютерді немесе смарт-құрылғыны принтерге жалғаңыз. Бағдарламалық құралды орнату және желіні конфигурациялау үшін веб-сайтқа кіріңіз.

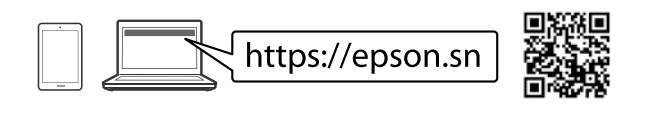

## **Troubleshooting**

После завершения настройки бумаги отобразится экран настройки качества печати. Чтобы задать настройки, следуйте инструкциям на экране.

Після завершення налаштування паперу відобразиться екран налаштування якості друку. Щоб виконати налаштування, дотримуйтеся вказівок на екрані.

Қағазды реттеу аяқталғаннан кейін басып шығару сапасын реттеу экраны көрсетіледі. Реттеу үшін экрандағы нұсқауларды орындаңыз.

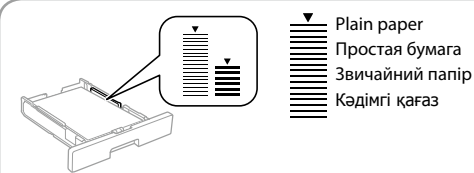

#### **PS/PCL driver**

Download the executable file of the driver from the Epson support website. Загрузите исполняемый файл драйвера с сайта поддержки Epson. Завантажте виконуваний файл драйвера з вебсайту підтримки Epson. Epson қолдау көрсету веб-сайтынан драйвердің орындалатын файлын жүктеп алыңыз.

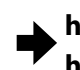

Ürünün Sanayi ve Ticaret Bakanlığınca tespit ve ilan edilen kullanma ömrü 5 yıldır.

Qablaşdırmadan çıxarın. Распакуйце. Gapdan çykaryň. Qadog'idan chiqaring.

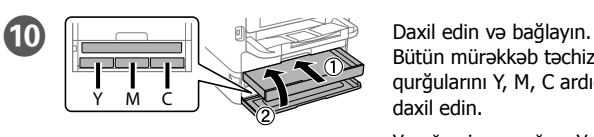

Выберыце мову і час. Dil we wagt saýlaň. Til va vaqtni tanlang.

 $\mathbf{A}$  /( $\mathbf{v}$ ) ----->  $\mathbf{K}$  ( $\mathbf{K}$ )

Narlarland

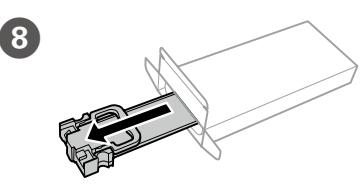

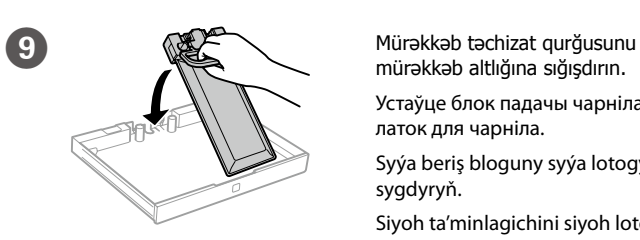

mürəkkəb altlığına sığışdırın.

Устаўце блок падачы чарніла ў латок для чарніла.

Syýa beriş bloguny syýa lotogyna sygdyryň.

Siyoh ta'minlagichini siyoh lotogiga o'rnating.

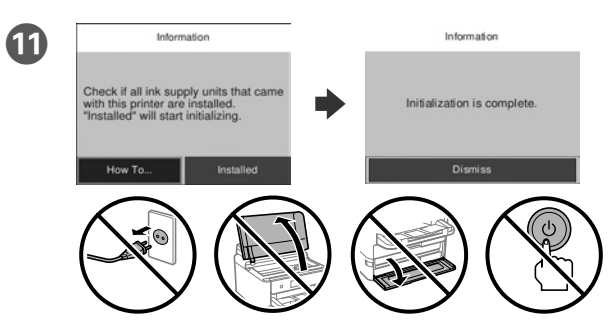

Şarjın bitməsini gözləyin.

Пачакайце, пакуль не скончыцца запраўка.

Guýmak gutarýança garaşyň.

Zaryadlash yakunlangunicha kuting.

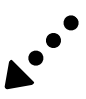

Bütün mürəkkəb təchizat qurğularını Y, M, C ardıcıllığı ilə daxil edin.

Устаўце і закрыйце. Устаўце ўсе блокі падачы чарніла ў наступным парадку: Y, M, C.

Girizip ýapyň. Syýa beriş bloklarynyň ählisini Y, M, C yzygiderliginde giriziň.

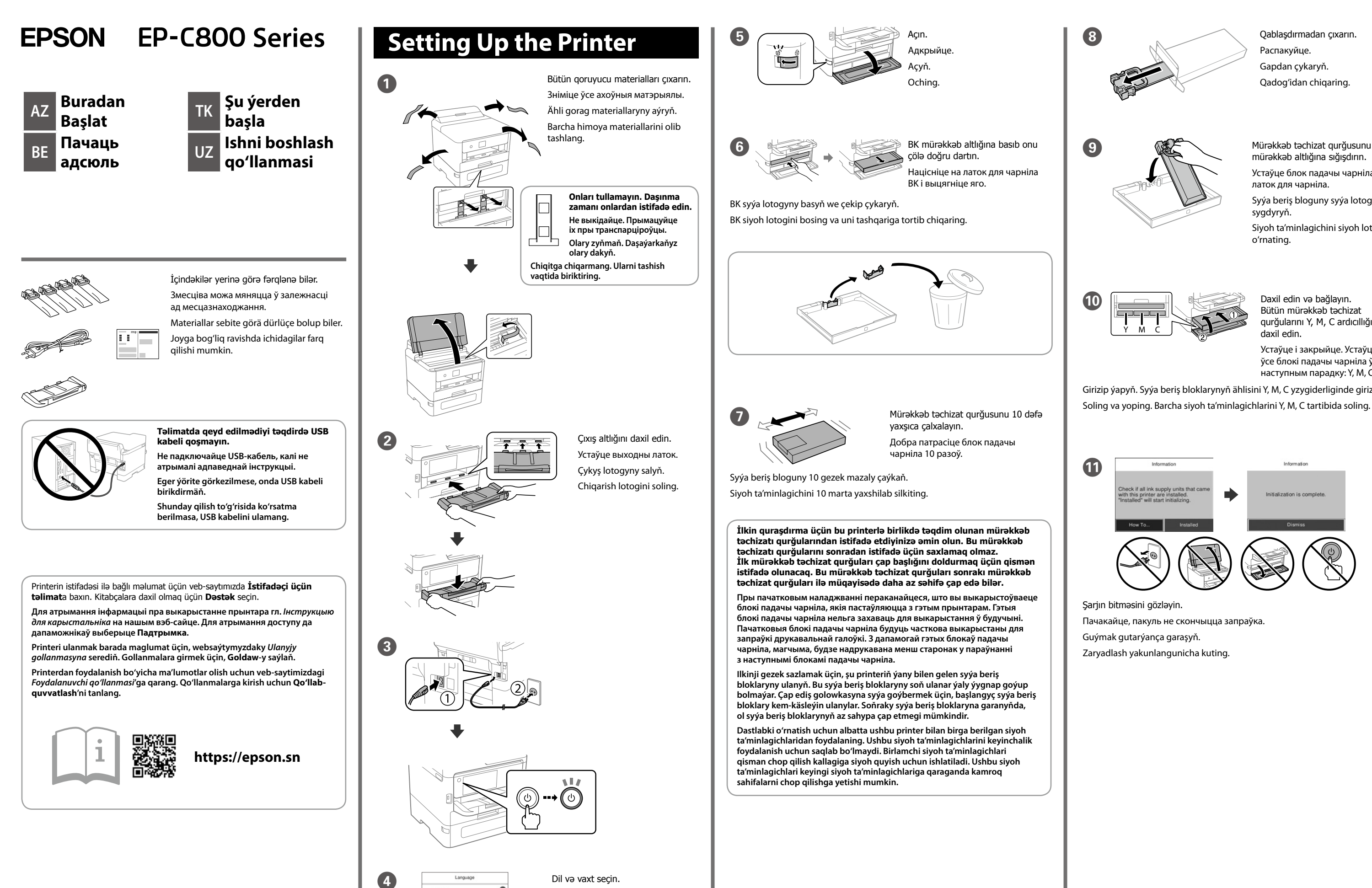

**http://www.epson.eu/Support (Europe) http://support.epson.net/ (outside Europe)**

**K**ənar yönləndiricisinin daxilində kağızı ▼ ox nişanından yuxarı **səviyyədə yükləməyin.**

Не загружайце паперу вышэй за значок стрэлкі ▼ унутры бакавой **накіравальнай.**

Gyra gönükdirijisiniň içindäki ▼ ok belliginden ýokarda kagyz goýmaň.

**Qog'ozni tekislagich ichidagi** d **mil belgisidan yuqori solmang.**

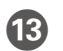

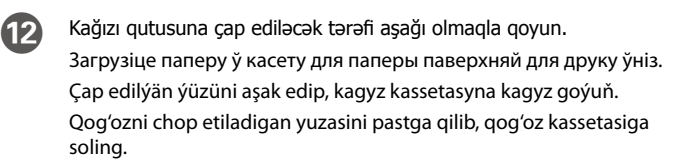

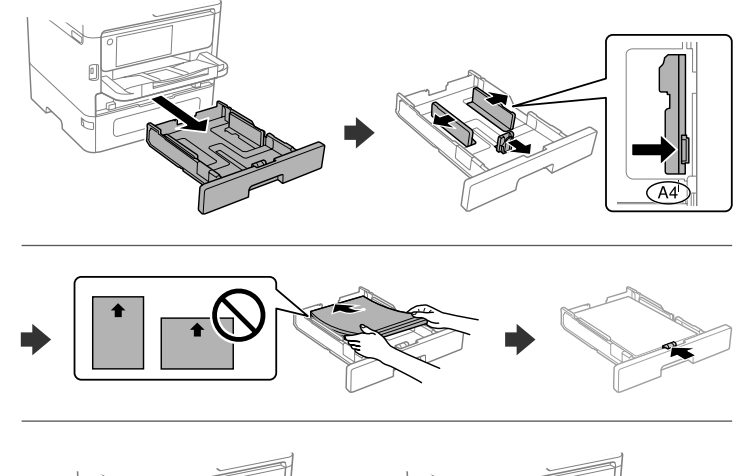

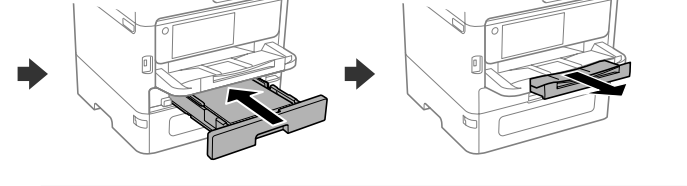

M Kağız qutusu üçün kağızın ölçüsü və kağızın növünü təyin edin. Bu parametrləri daha sonra dəyişə bilərsiniz.

Задайце памер і тып паперы для касеты для паперы. Вы можаце змяніць гэтыя налады пазней.

Kagyz kassetasy üçin kagyz ölçegini we kagyz görnüşini belläň. Bu sazlamalary soň üýtgedip bilersiňiz.

Nasazlıqların aradan qaldırılmasında yardım üçün  $\odot$  seçin. Bu xüsusiyyət çap keyfiyyətinin tənzimlənməsi və kağızın yüklənməsi kimi əksər problemlər üçün addım-addım və animasiya şəklində göstərişlərini təqdim edir.

Qog'oz kassetasi uchun qog'oz o'lchami va qog'oz turini o'rnating. Ushbu parametrlarni keyinroq ham o'zgartirish mumkin.

Для дапамогі па ліквідацыі няспраўнасцей выберыце  $\oslash$ . Гэта функцыя дае пакрокавыя і анімацыйныя інструкцыі па рашэнні большасці праблем, такіх як наладжванне якасці друку і загрузка паперы.

Guratlamak üçin, kömek almaga  $\odot$  saýlaň. Bu aýratynlyk çap ediş hilini sazlamak we kagyz goýmak ýaly köp meseleler üçin ädimleýin we animasiýaly görkezmeler berýär.

O Kompüter və ya ağıllı cihazınızı printerə qoşun. Proqram təminatını quraşdırmaq üçün vebsayta daxil olun və şəbəkəni konfiqurasiya edin.

Nosozliklarni bartaraf etishda yordam olish uchun  $\mathcal D$  tugmasini tanlang. Bu xususiyat chop qilish sifatini sozlash va qog'oz yuklash kabi ko'pchilik muammolar uchun qadamma-qadam va animatsiyali ko'rsatmalar bilan ta'minlaydi.

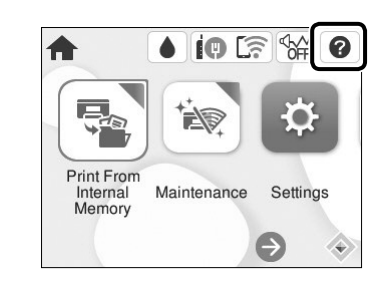

Падключыце камп'ютар або смарт-прыладу да прынтара. Наведайце сайт, каб усталяваць праграмнае забеспячэнне і наладзіць сетку.

Kompýuteriňizi ýa-da akylly enjamyňyzy printere birikdiriň. Websaýta baryň we programma üpjünçiligini gurnap, tory düzüň.

Kompyuteringiz yoki smart qurilmangizni printerga ulang. Dasturiy ta'minotni o'rnatish va tarmoqni sozlash uchun veb-saytga tashrif buyuring.

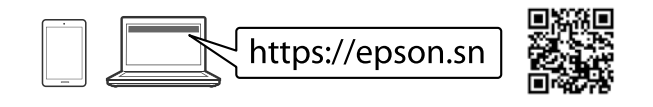

#### **Troubleshooting**

N Kağız parametri tamamlandıqda, çap keyfiyyətinin tənzimlənməsi ekranı göstərilir. Tənzimləmələri həyata keçirmək üçün ekrandakı təlimatlara riayət edin.

Пасля завяршэння наладжвання паперы будзе паказаны экран рэгуліроўкі якасці друку. Каб адрэгуляваць яе, выконвайце інструкцыі на экране.

Kagyzy sazlamak tamamlanan wagty, çap ediş hilini sazlamak ekrany görkezilýär. Sazlamagy ýerine ýetirmek üçin, ekrandaky görkezmeleri berjaý ediň.

Qog'ozni o'rnatish yakunlanganida chop qilish sifatini sozlash ekrani ko'rsatiladi. Sozlashlarni bajarish uchun ekrandagi ko'rsatmalarni bajaring.

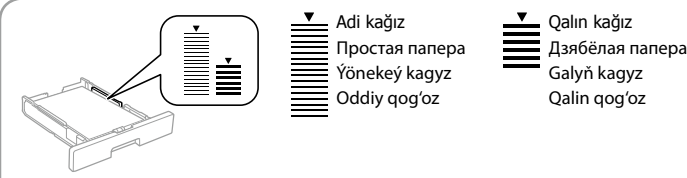

#### **PS/PCL driver**

Drayverin icra oluna bilən faylını Epson dəstək saytından endirin. Спампуйце выканальны файл драйвера з вэб-сайта падтрымкі Epson. Epson goldawy websaýtyndan draýweriň ýerine ýetirilýän faýlyny göçürip alyň. Epson qo'llab-quvvatlash veb-saytidan drayverning bajariluvchi faylini yuklab oling.

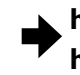